# **Электронная научная библиотека «E-library»**

Научная электронная библиотека eLIBRARY.RU - это крупнейший российский информационный портал в области науки, технологии, медицины и образования, содержащий рефераты и полные тексты более 12 миллионов научных статей и публикаций.

Библиотека академии имеет подписку на ряд научных и реферативных журналов, предоставляемые данным порталом в полном тексте.

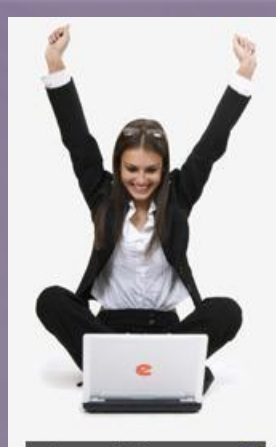

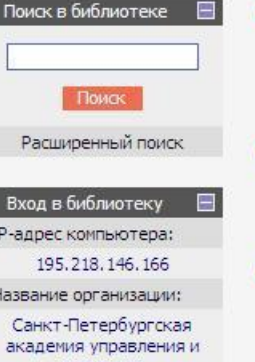

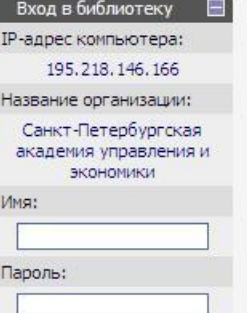

Вход

## НАУЧНАЯ ЭЛЕКТРОННАЯ БИБЛИОТЕКА RAR

**RUS | ENG** 

ДЛЯ ЧИТАТЕЛЕЙ | ДЛЯ ОРГАНИЗАЦИЙ | ДЛЯ ИЗДАТЕЛЕЙ | ДЛЯ АВТОРОВ

Научная электронная библиотека eLIBRARY.RU - это крупнейший российский информационный портал в области науки, технологии, медицины и образования, содержащий рефераты и полные тексты более 12 млн научных статей и публикаций. На платформе eLIBRARY.RU доступны электронные версии более 1400 российских научнотехнических журналов, в том числе более 500 журналов в открытом доступе.

### КАТАЛОГ ЖУРНАЛОВ

Поиск журналов в каталоге научной периодики, содержащем более 28 тысяч наименований журналов, в том числе более 5700 российских. Просмотр списка доступных выпусков этих журналов и их оглавлений

### **АВТОРСКИЙ УКАЗАТЕЛЬ**

Поиск научных публикаций с помощью авторского указателя, содержащего более 4,5 миллионов авторов, в том числе более 470 тысяч российских

### ПОЛНОТЕКСТОВЫЙ ПОИСК

Основная поисковая форма с возможностью поиска по различным параметрам в базе данных eLIBRARY.RU. содержащей более 12 миллионов научных публикаций с аннотациями, в том числе по полному тексту более 5,5 миллионов публикаций

### **ТЕМАТИЧЕСКИЙ РУБРИКАТОР**

Поиск журналов и публикаций по Государственному рубрикатору научно-технической информации

#### КАК ЗАКАЗАТЬ СТАТЬЮ ИЗ ЖУРНАЛА

#### ОСНОВНЫЕ ПРОЕКТЫ

- **В Российский индекс научного** цитирования
- $\sim$ Научные журналы открытого доступа
- Информационные ресурсы в области нанотехнологий
- Подписка на российские научные журналы
- **College** Международная конференция **Science Online**

### **НОВОСТИ БИБЛИОТЕКИ**

- 15.01 Расширен список организаций наносети, получивших доступ к системе заказа статей Elsevier в области нанотехнологий
- 13.11 Опубликована программа конференции Economix Online
- 12.11 Уважаемые участники конференции Economix Online! Сбор участников конференции 15 ноября, аэропорт Домодедово, в 10:15 у стойки регистрации на рейс
- 30.10 Срок регистрации для участия и оплаты в конференции EconomiX Online продлен до 11 ноября

## **Подписка библиотеки СПбАУЭ на e-library.ru**

Перечень подписных изданий **открытых в полном доступе** для академии,

вы можете посмотреть в разделе, расположенном в нижнем правом углу главной страницы сайта **elibrary.ru.** 

РОССИЙСКИЕ ЖУРНАЛЫ, ПОДПИСАННЫЕ ВАШЕЙ ОРГАНИЗАЦИЕЙ

Санкт-Петербургская академия управления и экономики имеет подписку на коллекцию из 98 российских журналов в полнотекстовом электронном виде:

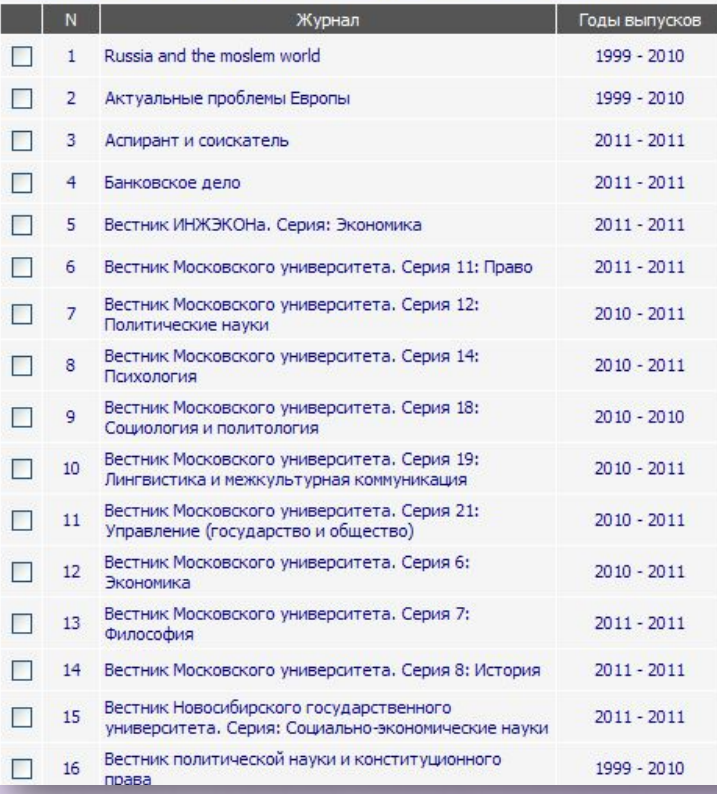

Список журналов Выбрав интересующий вас журнал, вы перейдете на страницу, где вам откроется полное описание и список всех выпусков данного периодического издания.

Для Вас открыт доступ

РОССИЙСКИЕ НАУЧНЫЕ ЖУРНАЛЫ Ваша организация подписана на полнотекстовую

коллекцию из 98 российских журналов

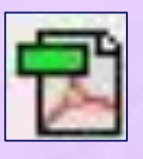

Данный значок подскажет вам о наличии доступа к полному тексту выбранной вами статьи.

## **Разделы e-library.ru**

В центральной части главной страницы представлены ссылки на основные разделы библиотеки, такие как: **каталог журналов, авторский указатель, полнотекстовый поиск, тематический рубрикатор, новые поступления и руководство пользователя** . Вход в каждый из разделов осуществляется простым нажатием на название рубрики.

Переход по данным разделам наиболее удобно осуществлять при помощи панели «**Навигатор**»

Также обратите внимание на рубрику «**Основные проекты**»

**ОСНОВНЫЕ ПРОЕКТЫ** 

- Российский индекс научного цитирования
- Научные журналы открытого доступа
- Информационные ресурсы в области нанотехнологий
- Подписка на российские научные журналы
- Международная конференция **Science Online**

### Навигатор

- Поисковые запросы
	- Тематический рубрикатор
- Каталог журналов
- Подборки публикаций
	- Подборки журналов
- Авторский указатель
	- Ключевые слова
	- Новые поступления
- Новости библиотеки

Настройка

## **Авторизация**

Перед началом работы с электронной полнотекстовой базой данных, необходимо **выполнить «Вход в библиотеку».**

IP адрес и название организации прописываются **автоматически**, при условии что вход выполнен с компьютеров академии

Выполните следующие действия:

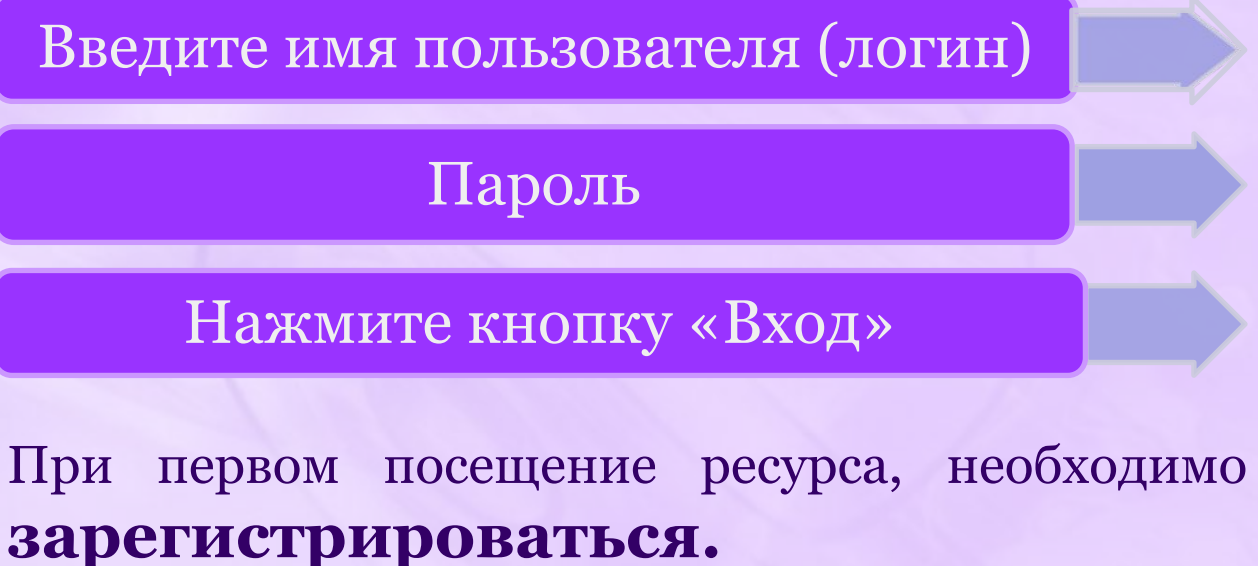

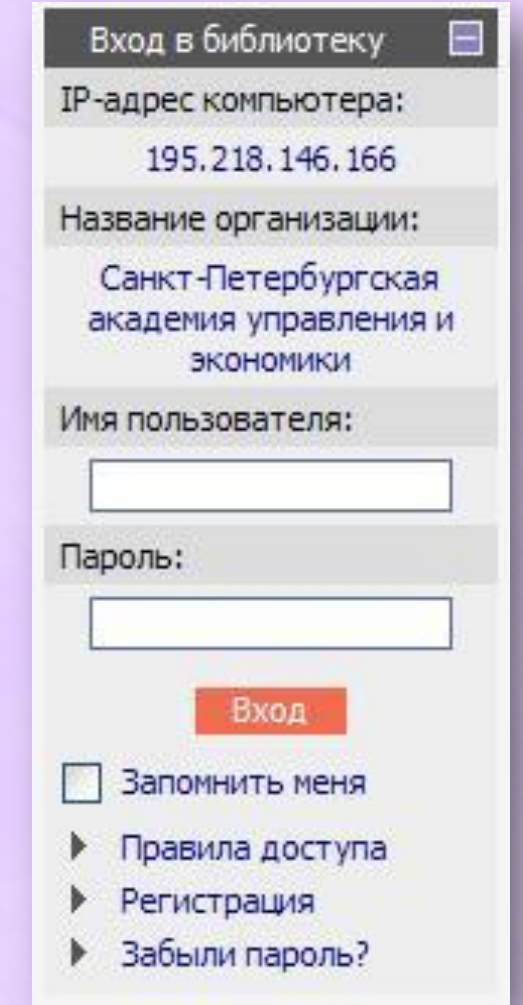

## **Регистрация**

При заполнении формы необходимо вносить данные в соответствующие окна или выбирать ответы из выпадающего меню.

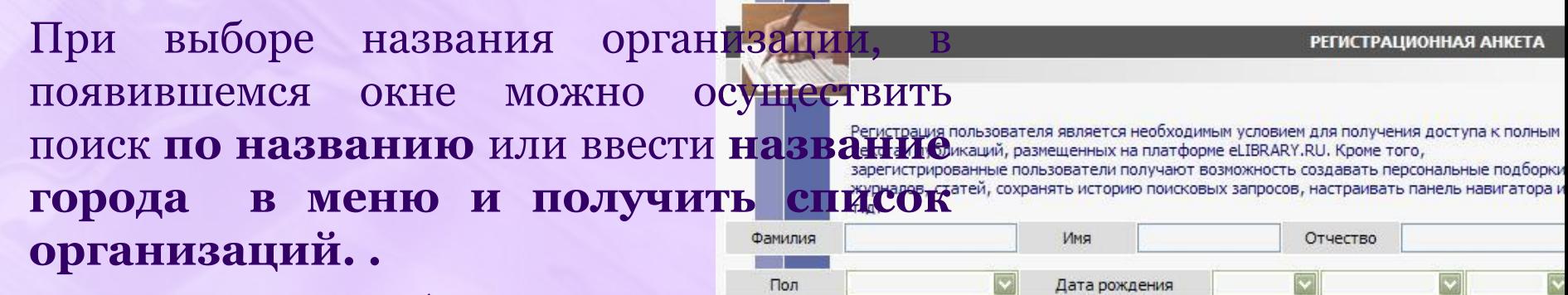

аналогичным образом осуществляется  $\overline{\text{HOMCK}}$  рубрик при заполнении  $\overline{\text{HOM}}$  выполнения действительно отсутствует в списке зарустить поиск с другим фрагментом.<br>В не полное название (без сокращений) вручную. Если Вы сейчас не работаете, то укажите **«Разделы рубрикатора»**

Имя и пароль вам необходимо придумать самостоятельно. **Пароль НЕ МОЖЕТ СОСТОЯТЬ ИЗ**<br>Выберите город из списка или введите фрагмент полного или **СОДЕРЖАТЬ** МЕНЕЕ **MERGE В В ДАРИМИ В ПРОБОЛЬ** В ПРОБОРГАНИЗАЦИЯ НЕ НАЙДЕНА, ПОПРОбуйте запустить поиск с другим **символов.**

последнее место работы или обучения

Санкт-Петербургская академия управления и экономики Организация

> Укажите название подразделения (отдел, лаборатория, факультет и т.д.) организации, в которой Вы работаете или учитель и полжность (все с маленькой буквы)

> > Очистить

Поиск

### **ВЫБОР ОРГАНИЗАЦИИ**

**ОДНИХ ЦИФР, И НЕ МОЖЕ** полученном списке щелкните на полном названии организации -

зарегистрированных, то введите ее полное название (без сокращений) в регистрационной форме вручную.

зается без добавления "г.", "пос." и т.д.

Россия

Выбрать

Выбрать

а в библиотеку. Пароль должен быть длиной не их цифр, а также не должен совпадать с именем

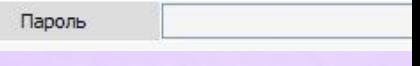

## **Регистрация**

Если регистрация прошла успешно, вы автоматически перейдете на начальную страницу. При этом в левой части страницы появится **раздел «Текущая сессия»** 

Вводить пароль и имя сразу после регистрации еще раз не нужно. **Данные берутся автоматически**

Во все последующие заходы на сайт эти данные нужно будет ввести, если Вам необходимо получить **полный текст статьи**.

Для просмотра списка журналов и их оглавлений, **авторизация не требуется**

Текущая сессия 曰 Имя пользователя: **test**IP-адрес компьютера: 195, 218, 146, 166 Название организации: Санкт-Петербургская академия управления и **ЭКОНОМИКИ** Начало работы: 14.02.2011 12:03 Время работы:  $00:01$ Закрыть сессию 田 Контакты

По завершение работы с электронной библиотекой, Вы можете **«Закрыть сессию»**, если ваш компьютер является общедоступным.

# **Персональный профиль**

После авторизации открывается доступ к разделу «персональный профиль» в центральной части начальной страницы сайта.

### **Возможности:**

Производить настройку «Панели навигатора» .

Создавать «Подборки журналов» интересных вам и проводить поиск внутри подборки.

Создавать «Подборки статей» найденных на портале, хранить их и систематизировать.

Сохранять «Поисковые запросы», проведенных вами поисков литературы

Просматривать «Список Ваших публикаций в РИНЦ»

Переходить на вашу «Персональную карточку»

## **Навигация по сайту**

## Навигацию по сайту удобнее всего осуществлять при помощи панели «**Навигатор**».<br>**Вы можете настроить, какие из**

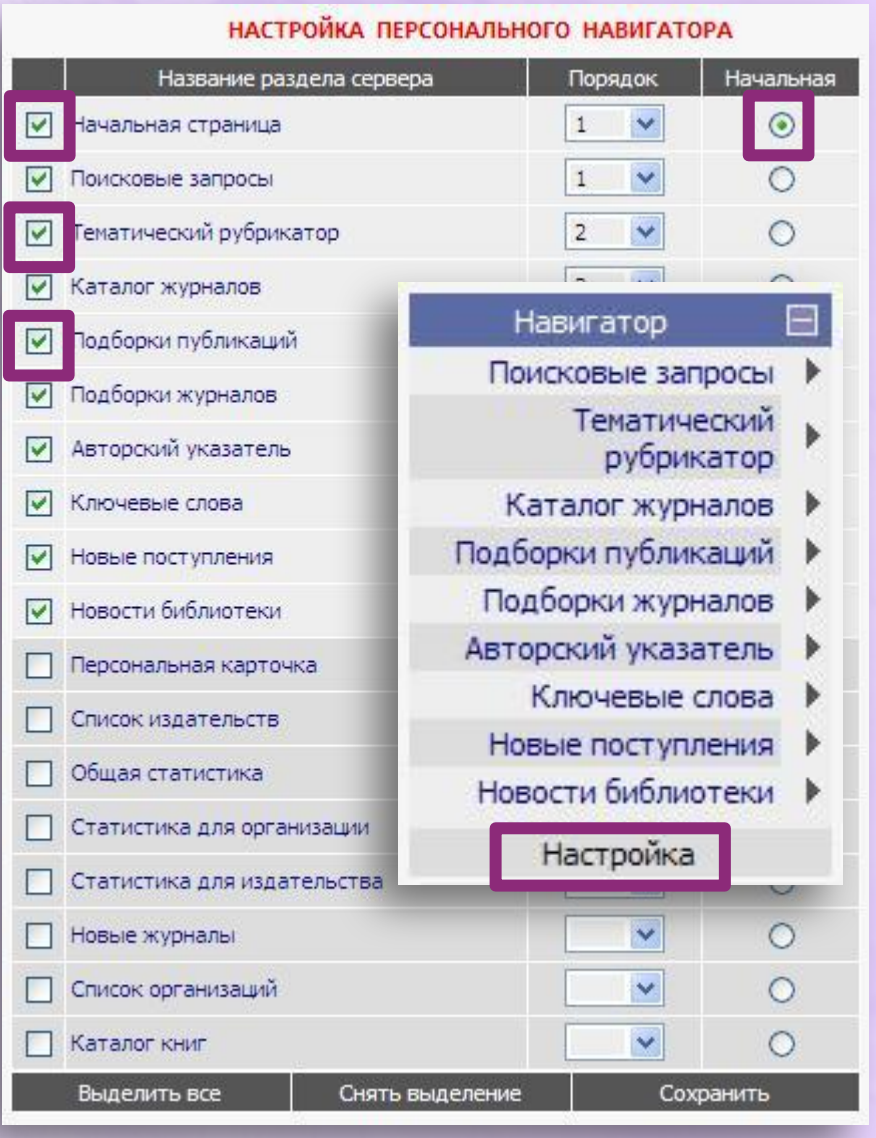

основных разделов сервера и в каком порядке следует показывать в панели «**Навигатор**».

### Для этого:

- Выберите пункт «**Настройка**».
- Выделите соответствующие строки в появившемся списке,
- установите в колонке справа порядок их следования
- и нажмите кнопку «**Сохранить**».

## **Поиск публикаций**

Найти необходимые вам материалы вы можете введя ключевое слово в

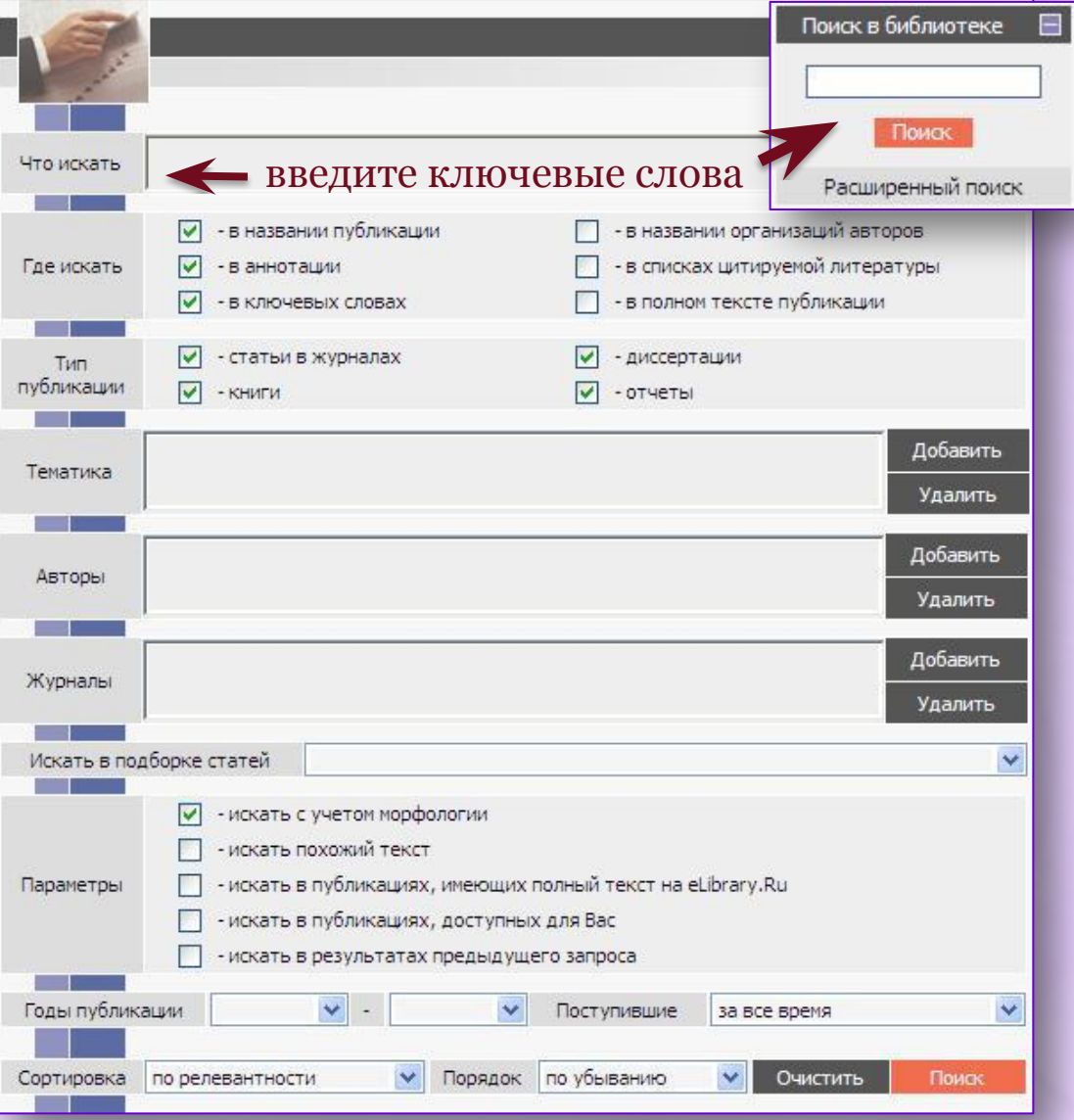

 «**Поиск в библиотеке**» окно «**простого**» поиска

### или с помощью «**Расширенного поиска**»

где вы можете указать ключевые слова, объединив их логическими операторами

**(AND, OR, AND NOT)**

и данные значительно сокращающие область поискового запроса такие как **тип публикации, тематика, авторы, наименования журналов, год издания и многое другое.**

# **Поиск публикаций**

После того как вы нажали кнопку «**Поиск**» вам откроется перечень статей найденных по вашему запросу и перечень **возможных действий**.

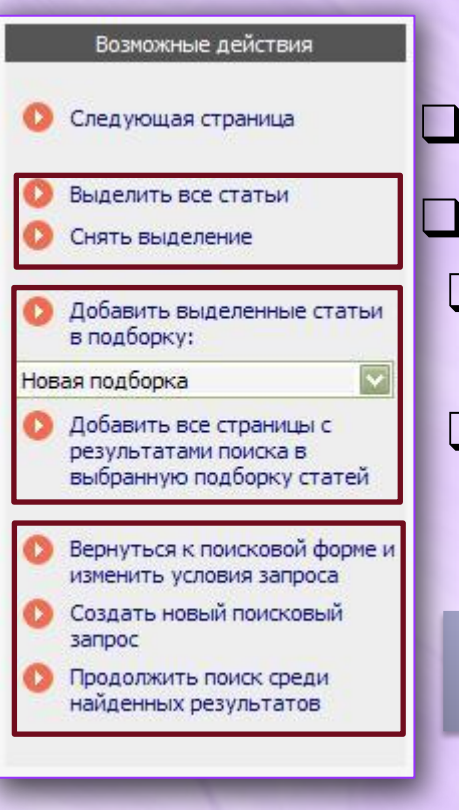

изменение.

- В полученном списке результатов вы можете: ❑ выделить заинтересовавшие вас статьи
- ❑ сохранить их в подборку, ❑ вернуться к поисковой форме и изменить условия запроса,
	- ❑ продолжить поиск в найденных результатах.

При изменение текущего или создании нового запроса вам откроется следующий перечень **возможных действий** 

### таких как:

❑ сохранение. удаление или изменение запроса; ❑ просмотр истории выполненных запросов и их

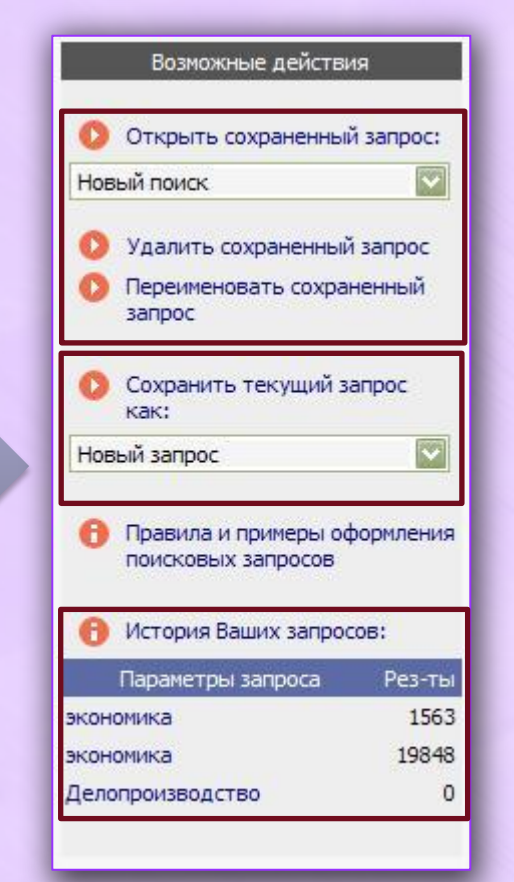

## **Каталог журналов**

Данный раздел содержит перечень журналов, представленных в **e-library** в том или ином объеме (на уровне аналитики содержания выпусков. рефератов или полных текстов статей).

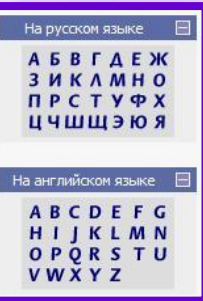

Поиск по списку можно осуществлять используя буквы алфавита расположенные в левой части раздела.

Чтобы сделать более подробную выборку по журналам, нажмите кнопку «Показать дополнительные параметры поиска» справа на странице.

- Столбец «**ВАК**» означает входит ли журнал в перечень Высшей аттестационной комиссии.
- Число в столбце «**ИФ РИНЦ**» означает **импакт-фактор** журнала.
- Нажав на число статей вы перейдете на **список выпусков**  журнала.

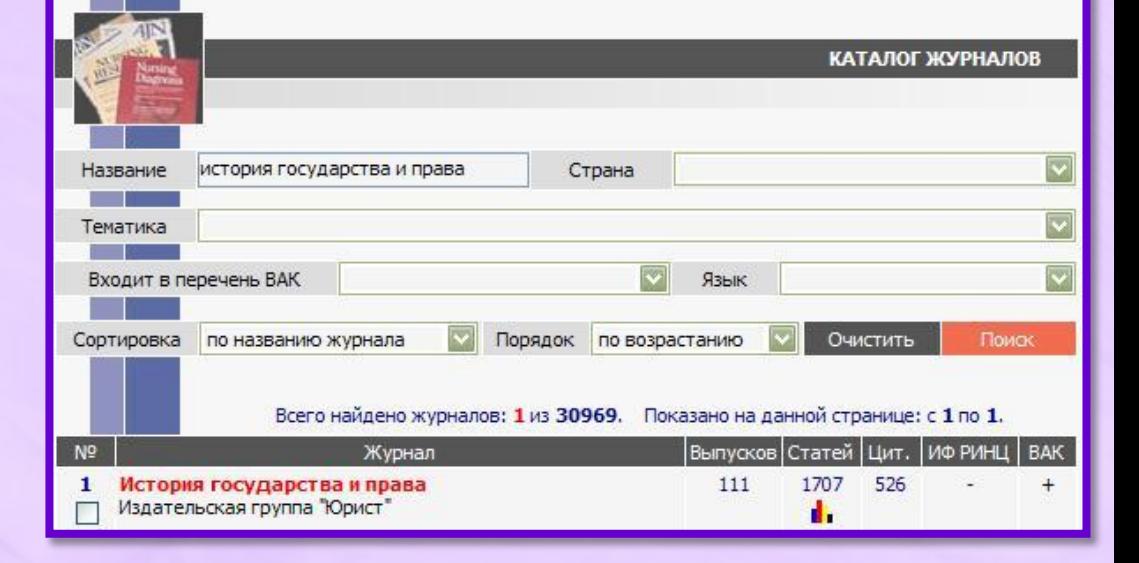

Нажав на число цитирований перейдете на **список статей** процитировавших статьи данного журнала

## **Каталог журналов**

Каталог журналов позволяет формировать списки журналов собранные вместе по определенным критериям таким как: тематика, численность статей индекс цитирования, рейтинг журнала и пр.

Например, для того чтобы построить рейтинг журналов по импакт-фактору РИНЦ:

 Выберете пункт **«дополнительные возможности поиска»** расположенный в Импакт-фактор РИНЦ более 0 правой части окна.

фу введите необходимое значение

Также вы можете сохранить сформированные списки журналов, добавляя их в подборку и открывать их снова при необходимости.

Для этого:

Выделите нужные журналы

В разделе «Возможные действия» выберете «**Добавить**»

Вы можете создать как новую подборку журналов так и добавить выбранные позиции в уже имеющуюся.

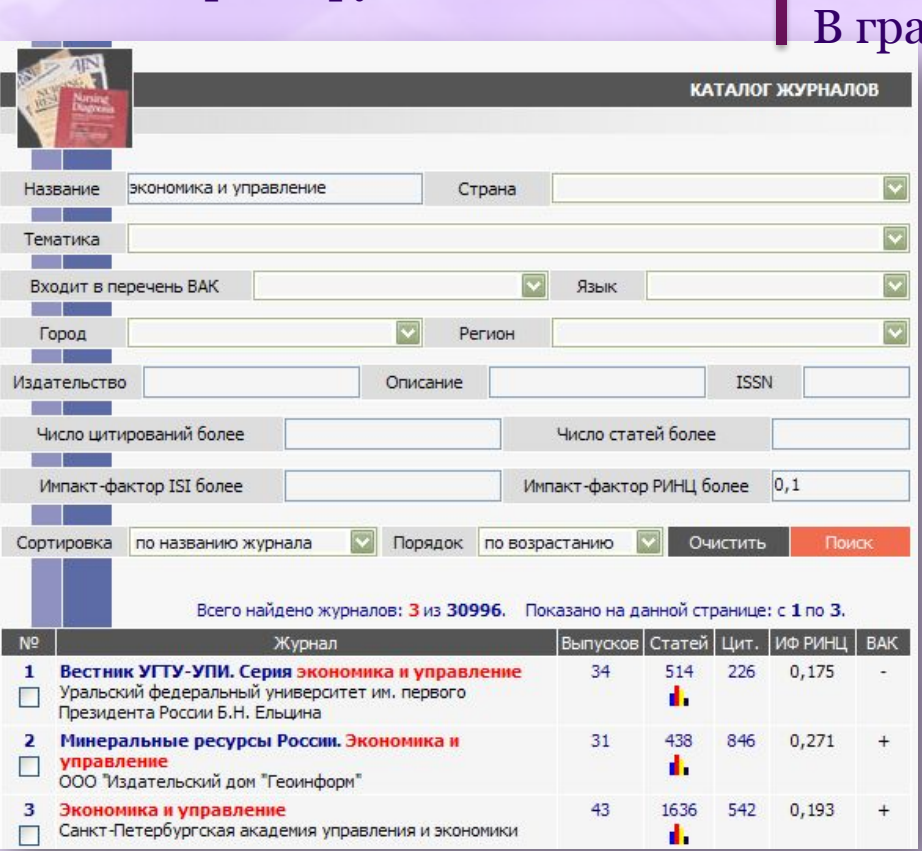

## **РИНЦ**

**Российский индекс научного цитирования (РИНЦ)** - это национальная информационно-аналитическая система, аккумулирующая более 2 миллионов публикаций российских авторов, а также информацию о цитировании этих публикаций из более 2000 российских журналов.

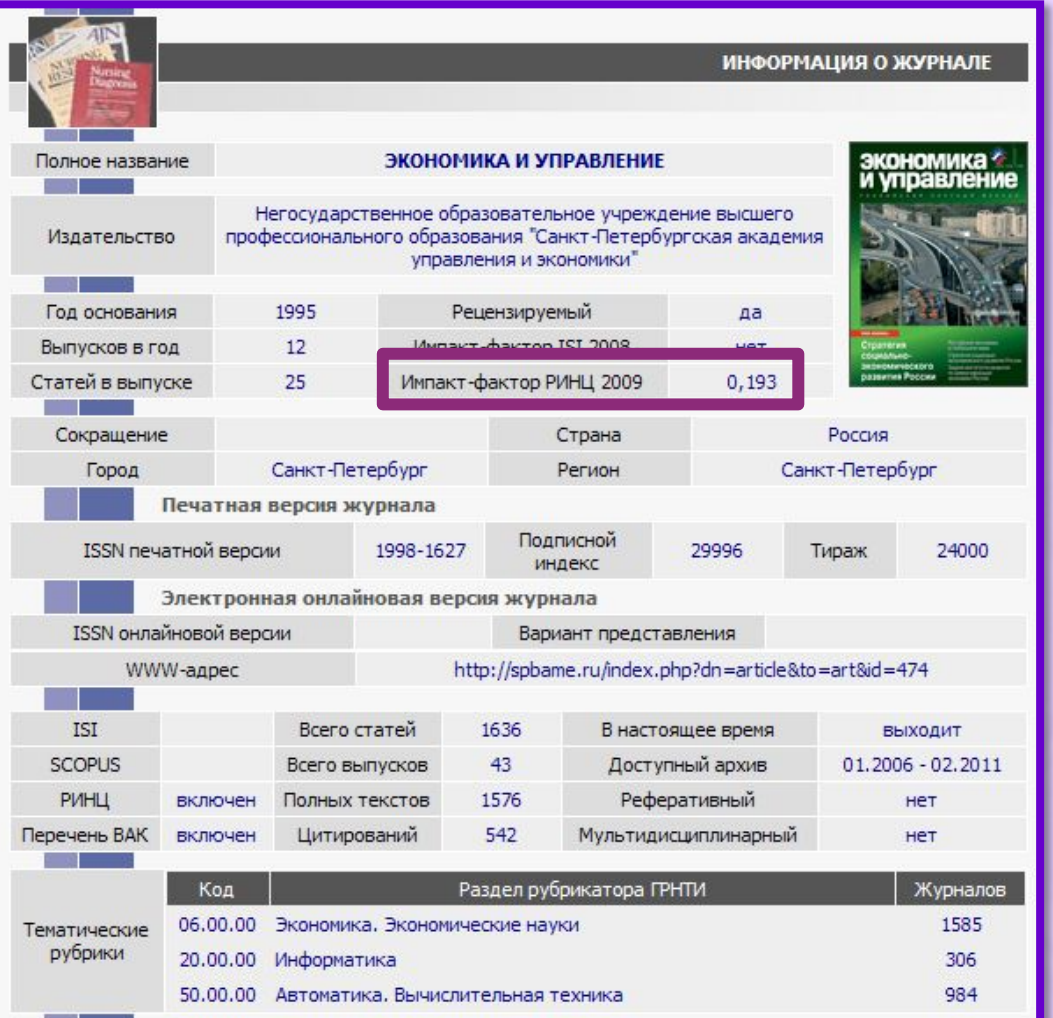

Она предназначена не только для оперативного обеспечения научных исследований актуальной справочнобиблиографической информацией, но является также и мощным инструментом, **позволяющим осуществлять оценку эффективности работы организации.**

**Импакт-фактор РИНЦ журнала «Экономика и управление» = 0.193**

## **Анализ публикационной активности журнала**

 **-** позволяет увидеть статистические показатели данного журнала, базирующихся на данных **РИНЦ.**

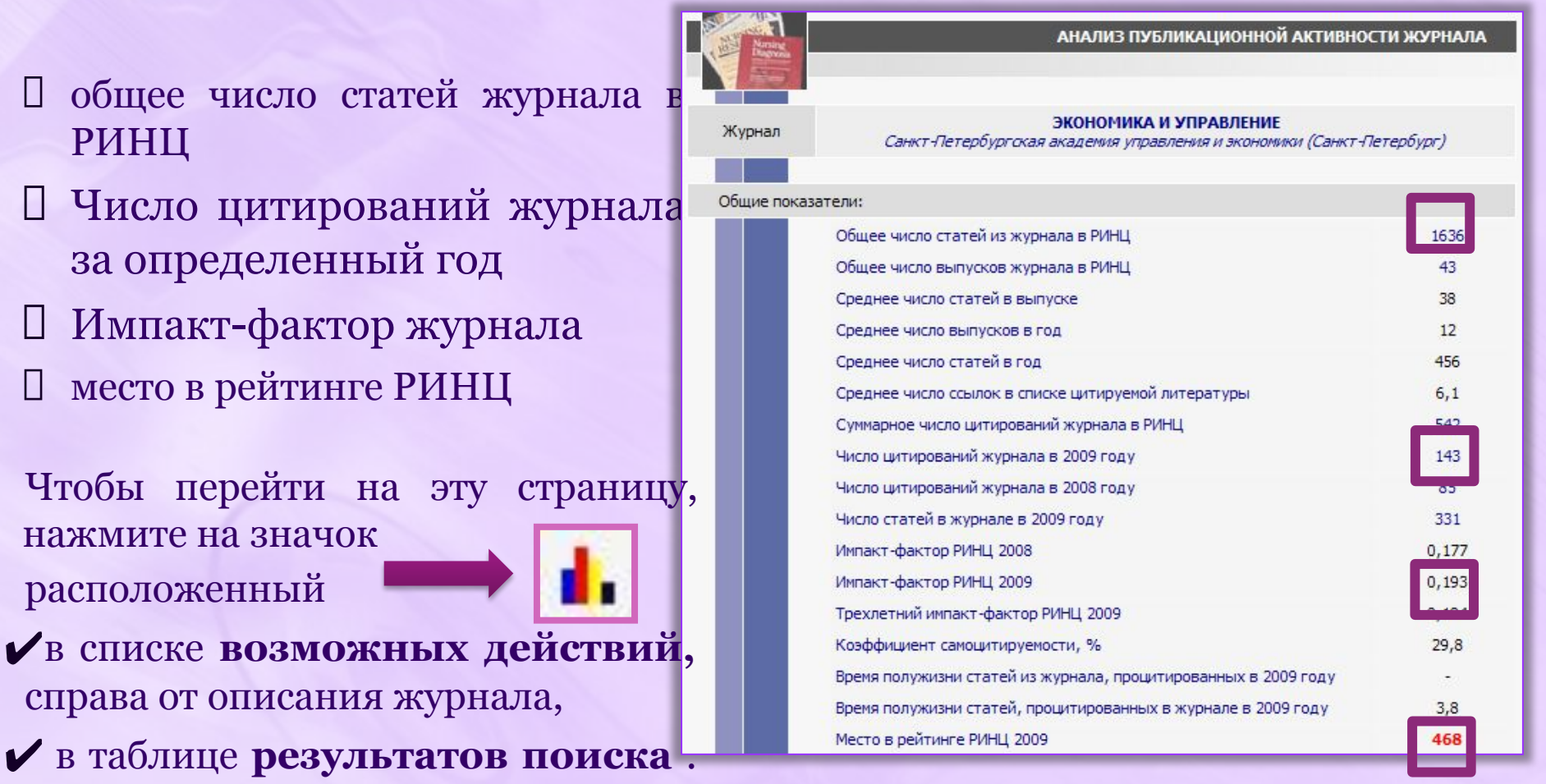

- П общее число статей жур РИНЦ
- П Число цитирований жу за определенный год
- **П** Импакт-фактор журнал место в рейтинге РИНЦ
- Чтобы перейти на эту ст нажмите на значок расположенный

выполненных по вашему запросу.

## **Авторский указатель**

Переход в раздел «Авторский указатель» возможен с начальной страницы сайта, либо по одноименной ссылке на панели «**Навигатора**». Заполнив поисковые поля нажмите кнопку «**Поиск**».

 Для удобства предоставления информации вы можете отсортировать данные по фамилии автора, количества публикаций и цитат.

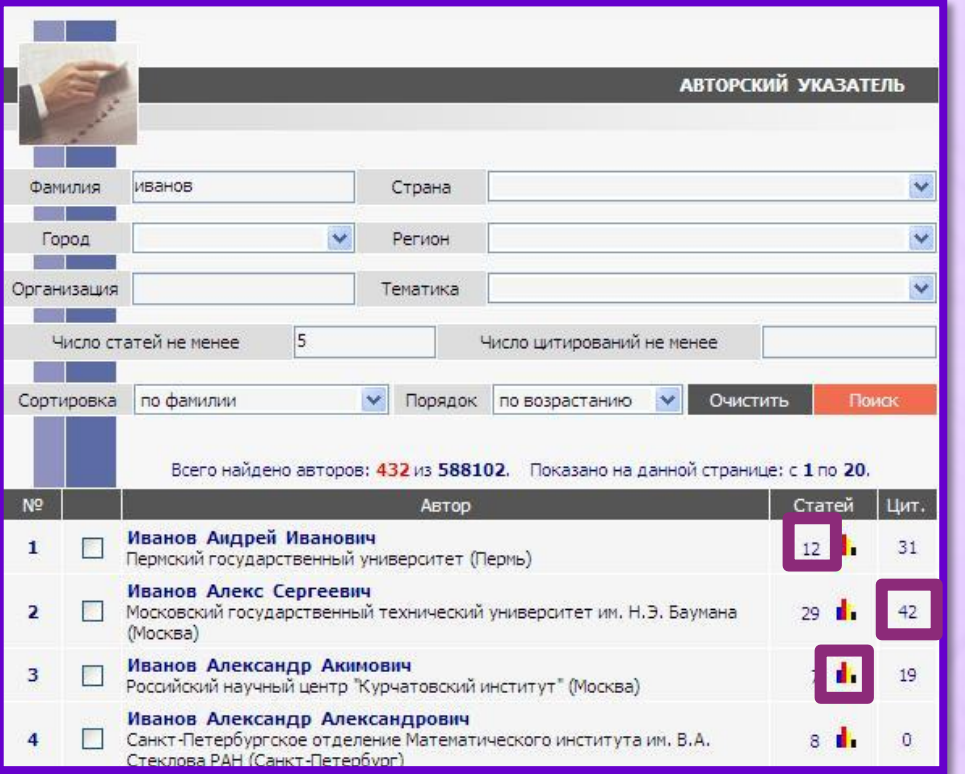

Цифры, указывающие количество статей и цитат, являются ссылками, нажав которые перейдете на **список публикаций автора** или **список публикаций цитирующих его работы** 

Цветная диаграмма указывает количество статей и переведет вас на страницу **«Анализ публикационной активности автора».** 

# **Анализ публикационной активности**

## **автора**

Анализ содержит детальную информацию по цитированию автора (включая индекс Хирша)

- тематика публикаций автора
- •наименования журналов, в которых опубликованы статьи •организации с которыми работал автор при написании работ

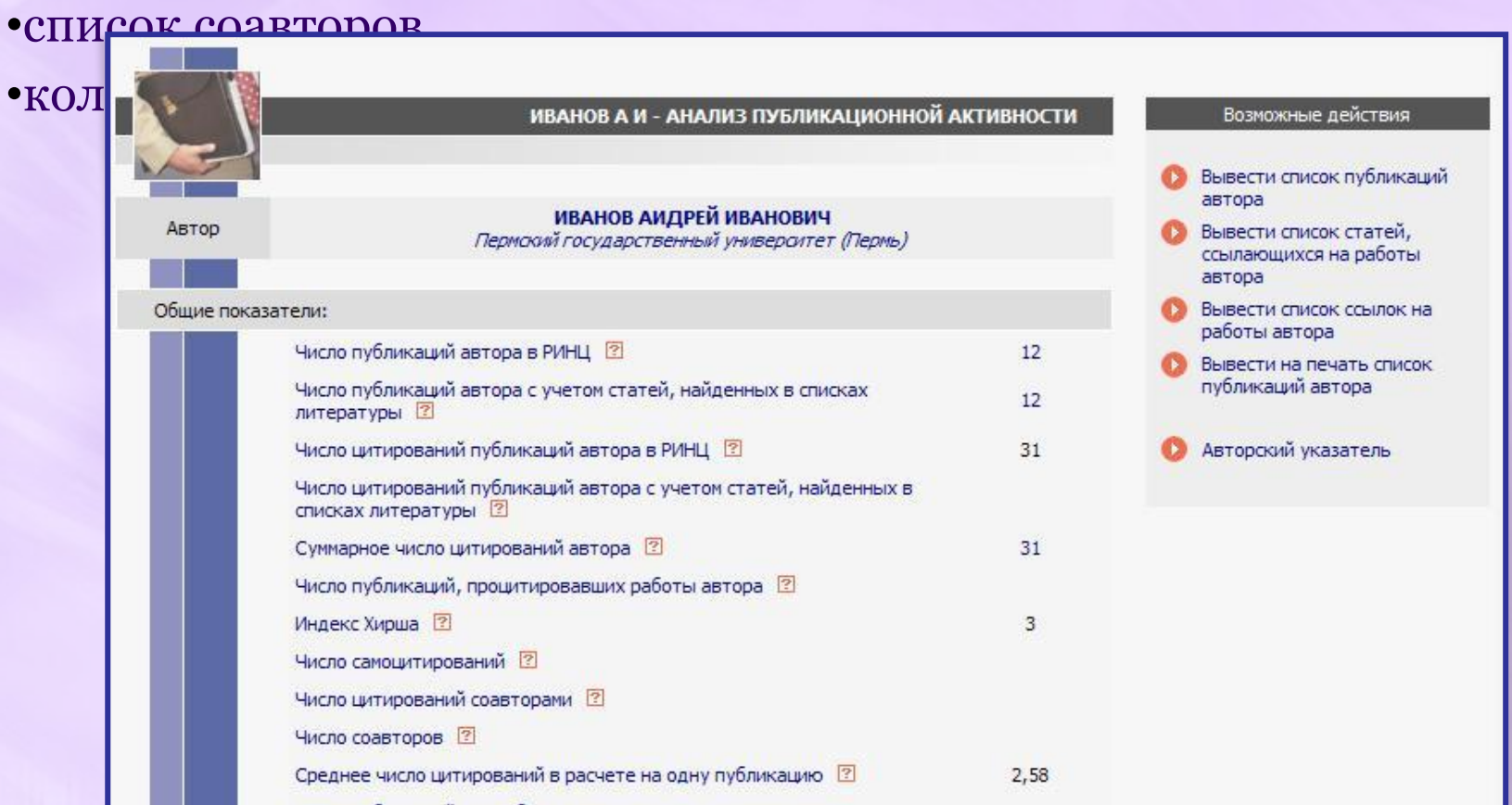

# **Работа с публикациями**

Перед вами страница простого поиска, произведенного по ключевому слову «экономика».

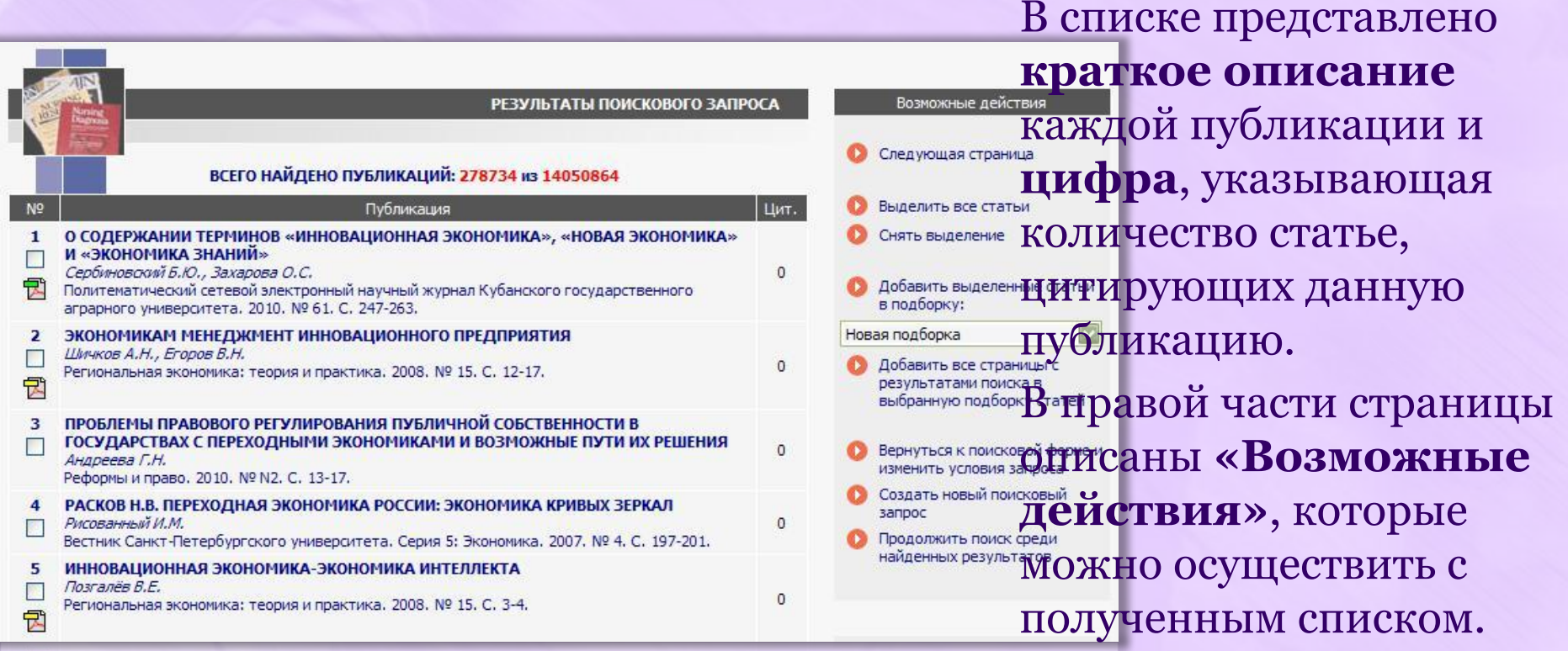

Региональная экономика: теория и практика, 2008. N9 15, C. 3-4.

Значок PDF файла указывает на уровень доступа к полному тексту

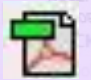

доступ открыт

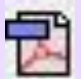

доступ на сайте издателя

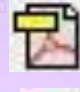

доступ через систему заказа

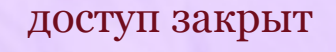

# **Работа с публикациями**

Выбрав статья вы перейдете на страницу, где о ней представлена полная информация.

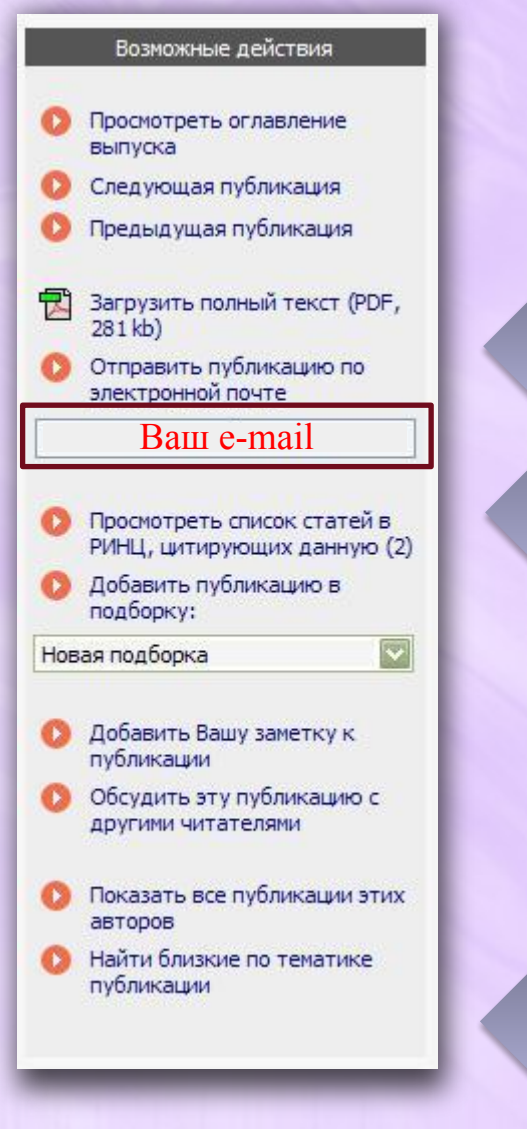

В правой части окна вам будет предложен перечень возможных действий. Вы можете:

Загрузить полный текст документа

Отправить выбранный вами документ **по электронной почте**.

> По умолчанию в данной графе будет указан почтовый адрес указанный вами при регистрации на сайте.

 При необходимости вы можете ввести другой адрес электронной почты

Добавить в созданную вами или уже существующую подборку статей

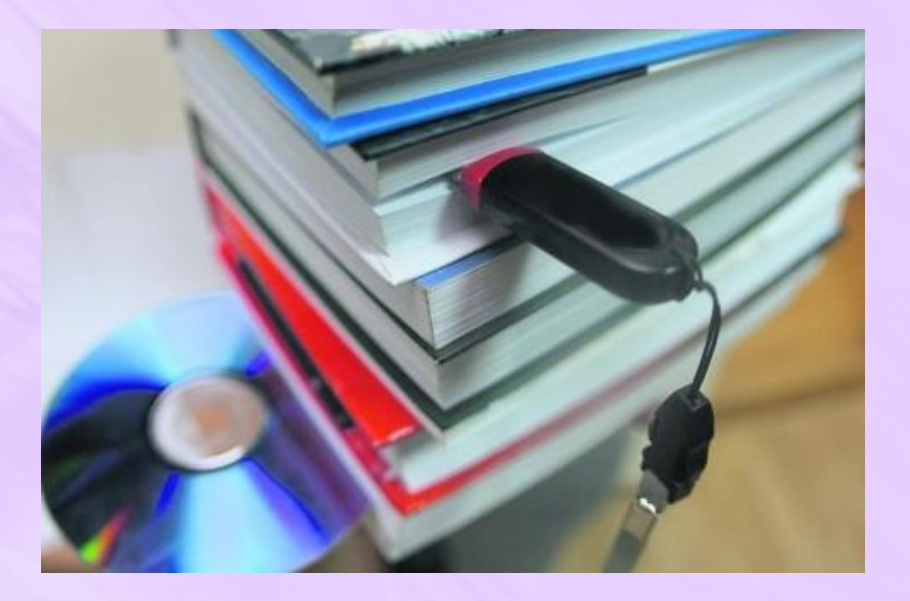

## **Спасибо за внимание**